1.) Register at [https://falltacrao.swoogo.com/registration,](https://falltacrao.swoogo.com/registration) or scan the QR code to register from a mobile device.

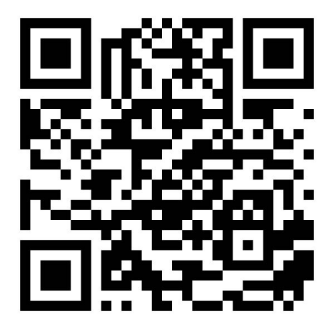

1a.) Click the 'Register Here' button on the home page.

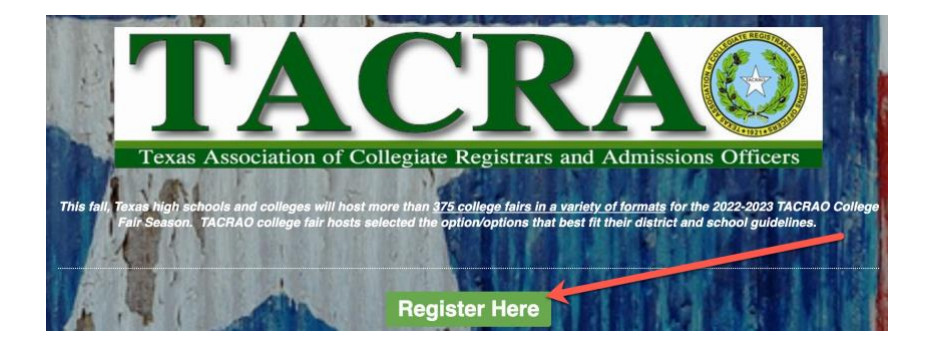

2.) On the registration form, select the 'Student' registrant type and fill out the registration form.

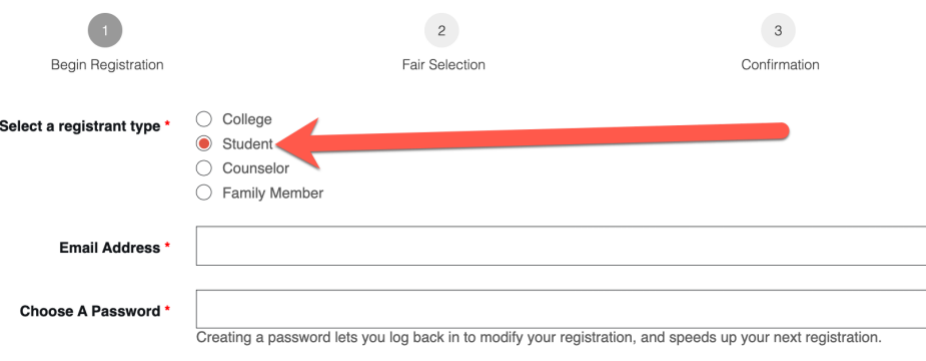

3.) On the 2<sup>nd</sup> page of the reg form, select the fairs you plan on attending by clicking the checkbox next to a fairs name.

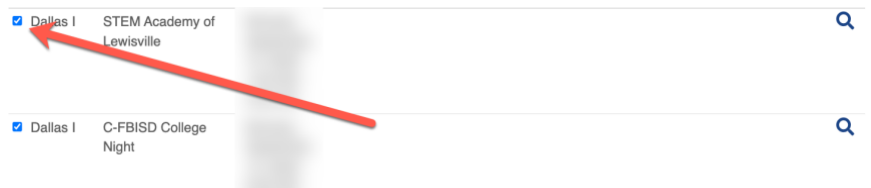

Hint: Use the dropdown menu at the top of the page to filter by region. Scroll to the side and click the More Info icon (magnifying glass) to see more info about the fair, such as fair location.

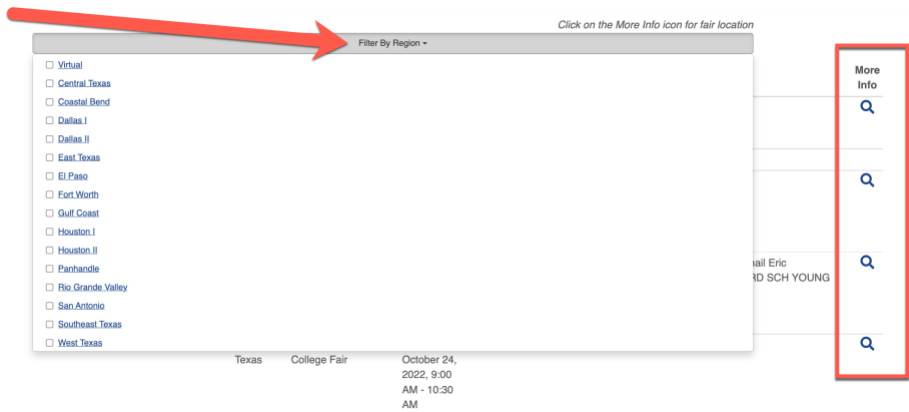

Students must select for the TACRAO All Texas Virtual College Fair (Fridays) listing to participate in the virtual college fair (In the Virtual region). Click continue once all the fairs you plan to attend have been selected.

4.) Fill out your desired college attributes.

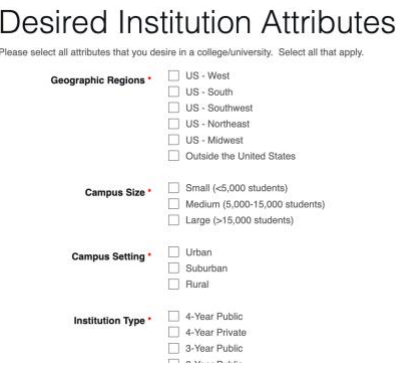

For more information on College Matchmaking™ and why you're being asked to select your desired attributes, [read this article: What is College Matchmaking](https://gotocollege.zohodesk.com/portal/en/kb/articles/what-is-college-matchmaking)™?

- 5.) Finish adding your student information, Accept and Certify the Terms and Conditions, and continue to the confirmation page.
- 6.) **Confirmation for In-Person fairs: SAVE/PRINT/SCREENSHOT this barcode and bring it to the fair with you. Colleges will have a scanning app on their phones. Allow them to scan this barcode to share your information instead of filling out a card at each table.**

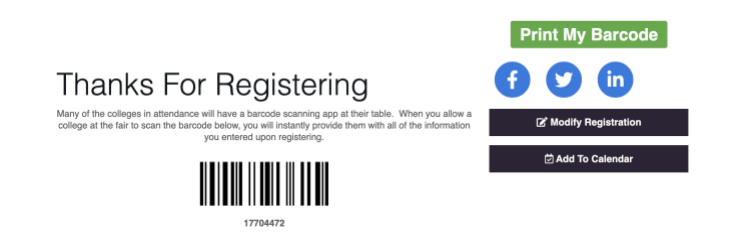

**Confirmation for Virtual Fairs:** 

- **1. On the day of the fair, return to the [TACRAO registration Home page](http://falltacrao.swoogo.com/registration) or registration confirmation page.**
- **2. Use the link to "Enter the Virtual Fair Here!" This will take you to the virtual fair reception page.**
- 3. **Enter your email address used during registration and click "Email me Link"**
- 4. **Go to your email inbox and either 4a.) Click the link in the email 4b.) Copy and paste the URL in the email into your browser/search engine**

For more information on how to enter, navigate, or make the most of the virtual fair, checkout the articles and videos below.

- [How to Access a Virtual Fair on Fair Day](https://gotocollege.zohodesk.com/portal/en/kb/articles/how-to-access-a-virtual-fair-on-fair-day)
- [How to Get the Most Out of Virtual College Fairs \(Article\)](https://gotocollege.zohodesk.com/portal/en/kb/articles/how-to-get-the-most-out-of-virtual-college-fairs)
- [Virtual Fairs: What to Expect \(Video\)](https://gotocollege.zohodesk.com/portal/en/kb/articles/how-to-get-the-most-out-of-virtual-college-fairs)
- [Help Center: Virtual College Fairs -](https://gotocollege.zohodesk.com/portal/en/kb/virtual-college-fairs/students) Students
- [Student Barcodes on Fair Day](https://gotocollege.zohodesk.com/portal/en/kb/articles/student-barcodes-on-fair-day)

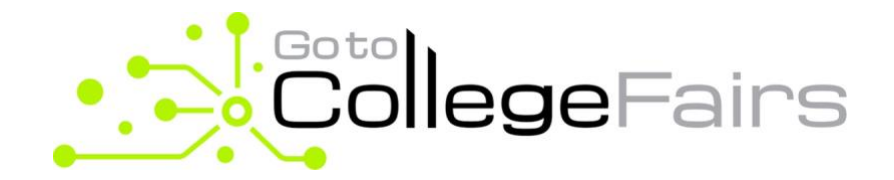

## **GET SCANNED HERE!**

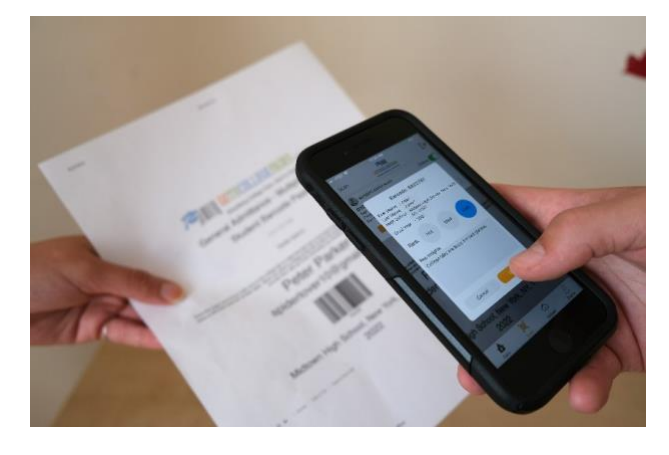

Register now from your mobile device! https://falltacrao.swoogo.com/Registration

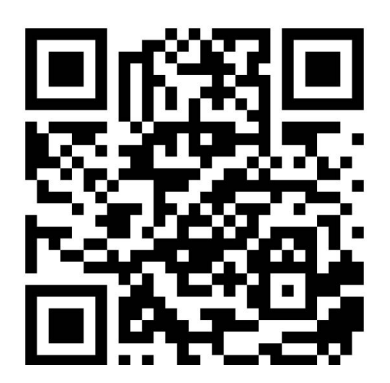